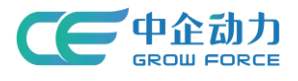

# 全网门户产品使用手册

## 常见问题应用后台

<使用说明书>

中企动力科技股份有限公司

2017 年 03 月 30 日

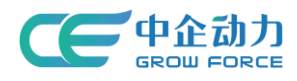

### 目录

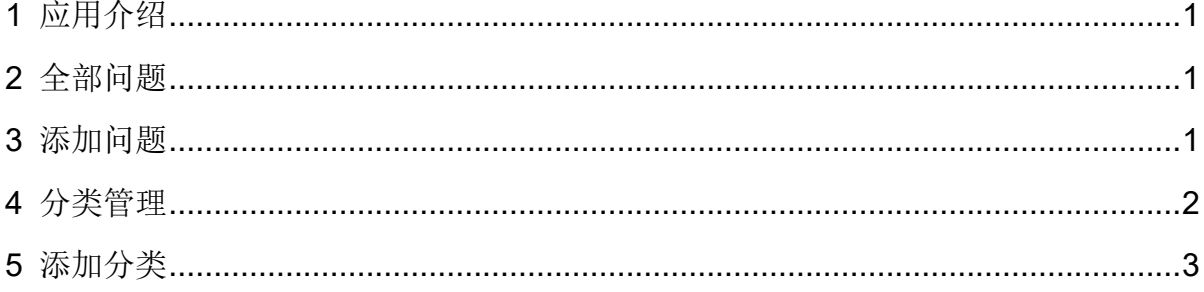

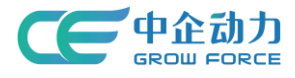

### <span id="page-2-0"></span>**1** 应用介绍

为客户提供常见问题的标准解答,以便客户能最快捷地找到问题的答案,节省企业的咨 询和支持成本。适用于所有企业,方便企业对网站所有问题进行管理和操作。

### <span id="page-2-1"></span>**2** 全部问题

1)问题搜索:管理员可根据关键词进行模糊搜索;模糊匹配的数据项包括:问题标题、 答案内容、答案关键词、作者、来源。显示符合搜索条件的问题列表。

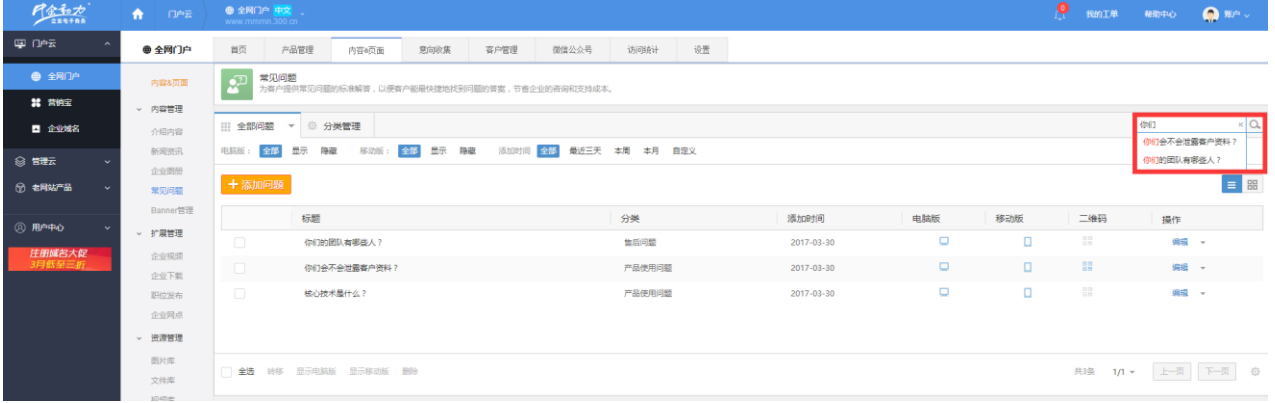

#### 图 1 问题搜索结果页面

2)问题筛选:管理员可根据"电脑版"、"移动版"、"添加时间"进行筛选,显示 符合筛选条件的问题列表。

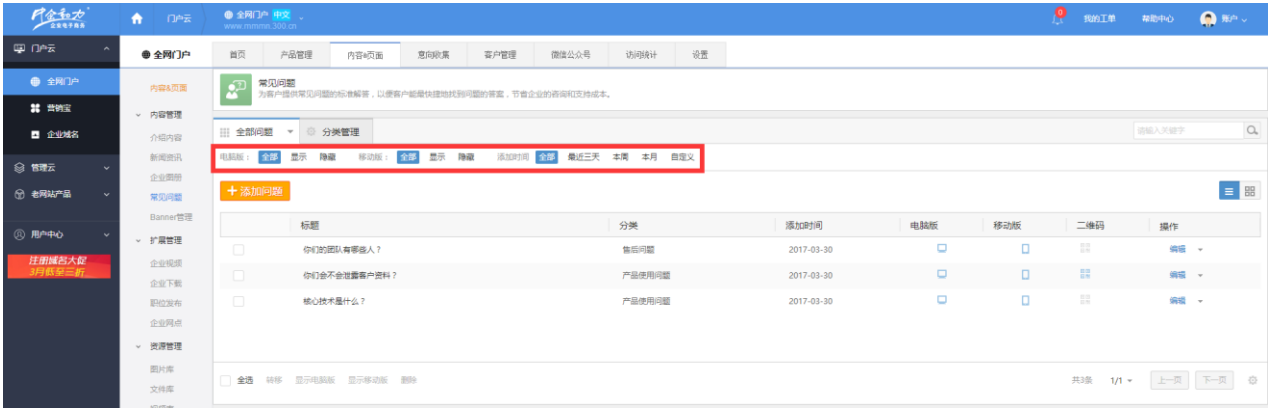

#### 图 2 问题筛选结果页面

3)问题维护:管理员选择要维护的常见问题进行维护,包括编辑、转移、批量转移、 删除、批量删除、显示/隐藏电脑版、显示/隐藏移动版、批量显示/隐藏电脑版、批量显示/ 隐藏移动版、表头排序、视图切换。

## <span id="page-2-2"></span>**3** 添加问题

在全部问题页面,点击"添加问题"进入添加问题页面;

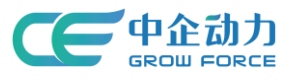

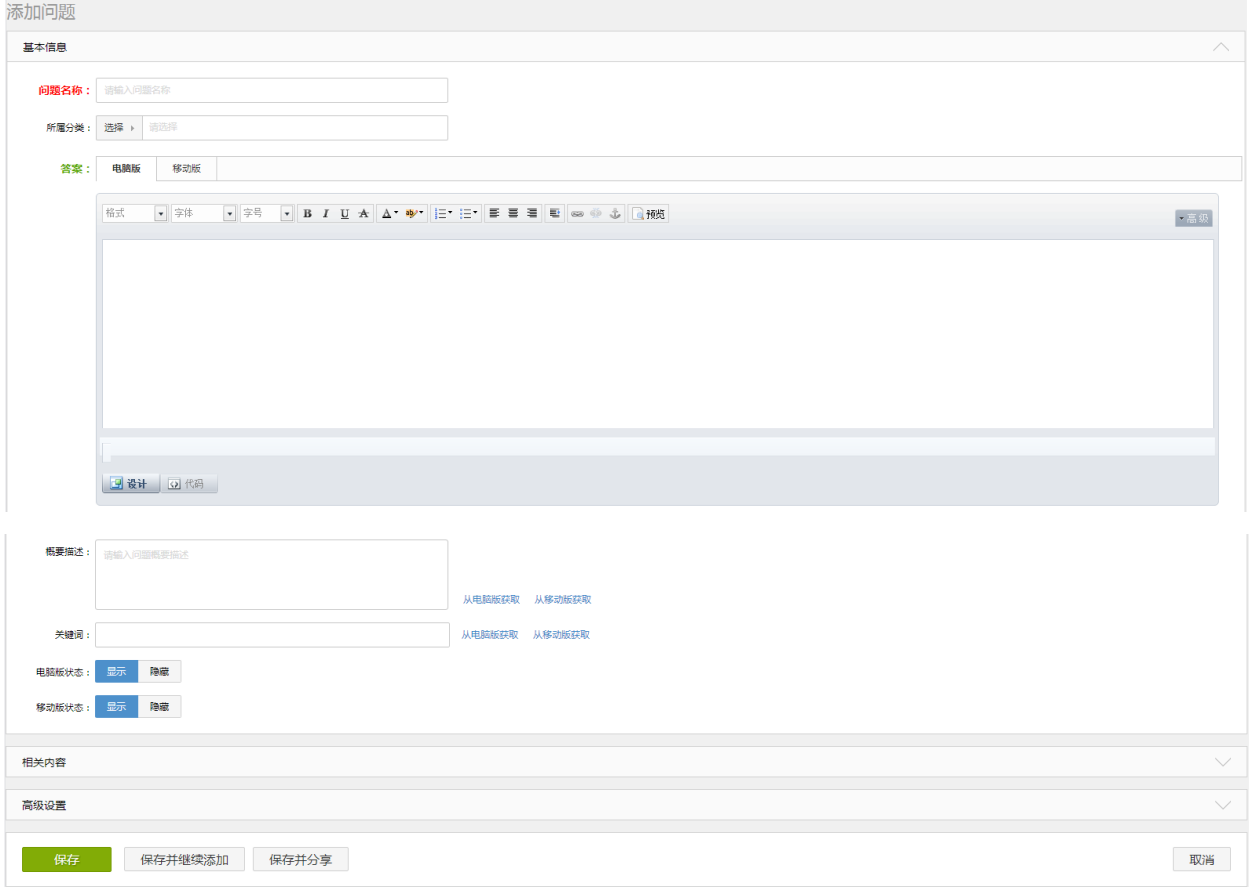

#### 图 3 添加问题

- 填写添加问题的基本信息。
- 点击【保存】则保存新添加的问题信息,并返回到全部问题页面;
- 点击【保存并继续添加】则保存新添加的问题,且页面恢复到添加问题页面;
- 点击【保存并分享】则保存新添加的问题,页面恢复到问题列表页面并弹出分享对 话框;
- 点击【取消】则返回到全部问题页面。

### <span id="page-3-0"></span>**4** 分类管理

维护常见问题分类。分类有普通分类和链接分类两种,可为普通分类添加子分类,问题 分类呈现树状结构;普通问题分类的层级不限制(如图 4 所示)。

![](_page_4_Picture_0.jpeg)

![](_page_4_Picture_2.jpeg)

图 4 分类管理

问题分类管理维护:管理员选择要维护的分类进行维护,包括编辑、查看、添加、转移、 显示/隐藏电脑版、显示/隐藏移动版、删除(删除的分类中的问题会保存在"无分类内容" 中)。如图 5 所示。

| $P_{\frac{4}{2884488}}$    | A.<br>门户云      | ● 全网门户 中文 。<br>www.mmmn.300.cn                                               |            |              |       |      |    |            |     |             | p | 我的工单                                         | 帮助中心   | $\bullet$ and $\bullet$ |
|----------------------------|----------------|------------------------------------------------------------------------------|------------|--------------|-------|------|----|------------|-----|-------------|---|----------------------------------------------|--------|-------------------------|
| 里印云<br>$\hat{\phantom{a}}$ | ● 全网门户         | 产品管理<br>首页                                                                   | 内容6页面      | 容户管理<br>意向收集 | 御信公众号 | 访问统计 | 设置 |            |     |             |   |                                              |        |                         |
| ● 全网门户                     | 内容&页面          | 常见问题<br>$\mathbb{R}^n$<br>为客户提供常见问题的标准解答,以便客户能最快捷地找到问题的答案,节省企业的咨询和支持成本。      |            |              |       |      |    |            |     |             |   |                                              |        |                         |
| 20 常例三                     | > 内容管理         |                                                                              |            |              |       |      |    |            |     |             |   |                                              |        |                         |
| 四 企业域名                     | 介绍内容           | ▼ 3 分类管理<br>   无分类内容                                                         |            |              |       |      |    |            |     |             |   |                                              | 请编入关键字 | $\Omega_{\rm e}$        |
| ◎ 管理云                      | 新闻资讯           | 最近三天 本周 本月 自定义<br>显示<br>添加时间 全部<br>电脑张:<br>显示<br>降鹿<br>全部<br>障藏<br>全部<br>移动版 |            |              |       |      |    |            |     |             |   |                                              |        |                         |
| ◎ 老网站产品<br>$\sim$          | 企业图册<br>常见问题   | +添加问题                                                                        |            |              |       |      |    |            |     |             |   |                                              |        | $\equiv$ 88             |
|                            | Banner管理       | 标题                                                                           |            |              |       | 分类   |    | 添加时间       | 电脑版 | 移动版         |   | 二维码                                          | 操作     |                         |
| <b>② 用户中心</b>              | ○ 扩展管理         | $\Box$                                                                       | 你们的团队有哪些人? |              |       |      |    | 2017-03-30 |     | $\Box$<br>۰ |   | $\begin{array}{c} 0.11 \\ -0.11 \end{array}$ | 编辑 -   |                         |
| 注册域名大促<br>3月低至三折           | 企业视频           |                                                                              |            |              |       |      |    |            |     |             |   |                                              |        |                         |
|                            | 企业下载           |                                                                              |            |              |       |      |    |            |     |             |   |                                              |        |                         |
|                            | 职位发布           |                                                                              |            |              |       |      |    |            |     |             |   |                                              |        |                         |
|                            | 企业网点           |                                                                              |            |              |       |      |    |            |     |             |   |                                              |        |                         |
|                            | - 资源管理         |                                                                              |            |              |       |      |    |            |     |             |   |                                              |        |                         |
|                            | 图片库            | 显示电脑版 显示移动版 删除<br>全选 转移                                                      |            |              |       |      |    |            |     |             |   |                                              |        | 共1条 1/1 ▼ 上一页 下一页 章     |
|                            | 文件库<br>attempt |                                                                              |            |              |       |      |    |            |     |             |   |                                              |        |                         |

图 5 无分类内容

### <span id="page-4-0"></span>**5** 添加分类

 在分类管理列表页面,点击"添加分类"(分为普通分类和链接分类),跳转到添加分 类页面(如图 6/图 7 所示)。

![](_page_5_Picture_0.jpeg)

![](_page_5_Picture_60.jpeg)

图 6 添加分类(普通分类)

![](_page_5_Picture_61.jpeg)

#### 图 7 添加分类(链接分类)

- 填写添加分类相关信息。
- 点击【保存】则保存新添加的分类信息,并返回到分类管理列表页;
- 点击【保存并继续添加】则保存新添加的分类信息,且页面恢复到添加分类页面;
- 点击【取消】则返回到分类管理列表页。